#### American Board of Physical Medicine and Rehabilitation

# How to use the new ABPMR PIP Submission Platform

A brief tutorial

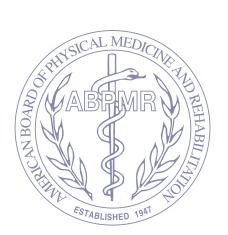

### 1 Go to <u>abpmr.fluidreview.com</u>

2 Click "Sign up"

| ft Home                                                                                                    | ¶ Sign In ⊸± Sign L                |  |
|----------------------------------------------------------------------------------------------------|------------------------------------|--|
| ABPMR PIP Submission Platform For ABPMR Self-Directed Practice Improvement Projects HELP                                                                                                    |                                    |  |
| Welcome to the platform for ABPMR PIPs.  This site is the new submission platform for all PIPs offered by the American Board of Physical Medicine and Perhabilitation (ABPMR). Other PIP contines are obtained on the ABPMR website.  Ready to get started on a free self-directed PIP from the ABPMR? | Sign In Email: you@example.com     |  |
| Here's what you need to do:  1. Click the "Sign Up" button on this page and create your account                                                                                                    | Password: Enter your password here |  |
| Check your email to confirm your account                                                                                                    | Sign In »                          |  |
| Log in using your new credentials     Click the green "Get Started" button                                                                                                    | Trouble Signing In?                |  |
| <ol> <li>Under "faste" and "Self-Directed PP Submission Form," click the black button that says "Start"</li> <li>Answer the initial screening question about which PIP you'll complete</li> <li>Begin your PIP!</li> </ol>                                                                             | Need An Account?                   |  |
|                                                                                                    |                                    |  |

3 Enter your information

Hint: Register with the same email address — you use for your ABPMR.org login

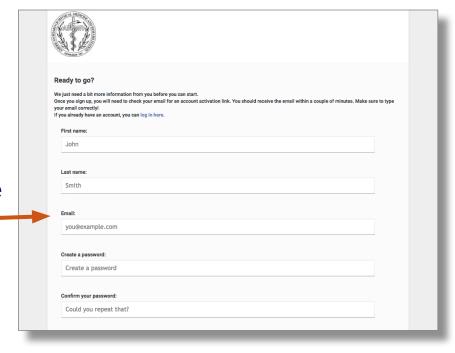

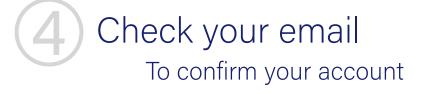

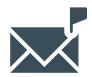

Sign in to your new account

| ₫ Home                                                                                                    | % Sign In ⊸± Sign Up                                                                                                    |
|----------------------------------------------------------------------------------------------------|----------------------------------------------------------------------------------------------------|
| ABPMR PIP Submission Platform For ABPMR Self-Directed Practice Improvement Projects HELP                                                                                                    |                                                                                                    |
| Welcome to the platform for ABPMR PIPs.  This site is the new submission platform for all PPs offered by the American Board of Physical Medicine and Rehabilitation (ABPMR). Other PP options are distalled on the ABPMR1  Ready to get started on a five self-directed PIP from the ABPMR1  Here's what you need to do:  1. Click the "Sign Up" button on this page and create your account  2. Check your email to confirm your account  3. Log in using your new redestrates  4. Click the green "Cet Starter" button  5. Undon "Tasks" and "Self-Directed PP Submission Form," click the black button that says "Start"  6. Answer the initial screening question about which PIP you'll complete  7. Bogin your PIPI | Sign In  Ernal:  you'd example.com  Please.cot  Enter your passwood here  Sign In -  Trucks Syring 17  Need An Account?  Sign Up - |
|                                                                                                    |                                                                                                    |

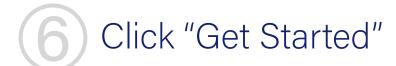

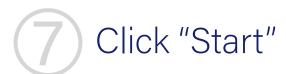

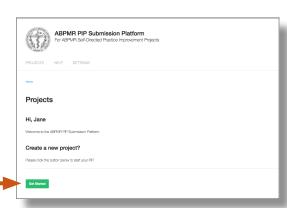

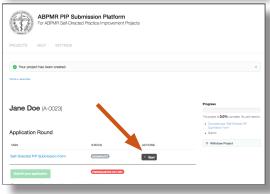

8

Select the project you'd like to complete

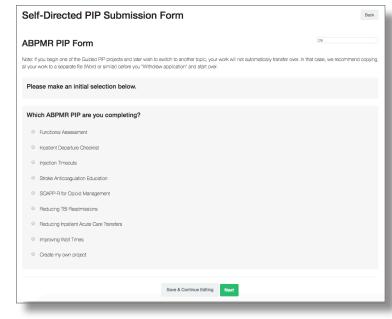

### 9 Start your PIP!

| Self-Directed PIP Submission Form                                                                                                    | Back             |
|----------------------------------------------------------------------------------------------------|------------------|
| ABPMR PIP Form                                                                                                    |                  |
| Note: If you begin one of the Guided PIP projects and later wish to switch to another topic, your work will not automatically transfer over. In that case, we real your work to a separate file (Mord or similar) before you "Withdraw application" and start over. | acommend copying |
| Functional Assessment                                                                                                    |                  |
| 1.) General Data                                                                                                    |                  |
| A) Describe, in detail, your role in the project.                                                                                                    |                  |
|                                                                                                    |                  |
|                                                                                                    |                  |
|                                                                                                    |                  |
| B) Dates of your project:                                                                                                    |                  |
| Start date:                                                                                                    |                  |
|                                                                                                    |                  |

## 10

## When your PIP form is complete, click 'Next' at the bottom of the page

| i.) Act: Change(s) to your practice as a result of this project.                                                                                                    |  |  |  |  |  |
|----------------------------------------------------------------------------------------------------|--|--|--|--|--|
| A) Will you continue with the changes you have implemented?                                                                                                    |  |  |  |  |  |
| If you achieved your goal, describe how you will sustain your success, or how it led to new ideas. If you did not achieve your goal, how could you try again with new tactics? What will be your next process change to keep the improvement evolution going?  Example: Staff discussed concerns regarding execution of ODI on repeat visits. The next process change could utilize front desk staff to present the ODI to patients upon revisit. |  |  |  |  |  |
|                                                                                                    |  |  |  |  |  |
|                                                                                                    |  |  |  |  |  |
| Back Save Next                                                                                                    |  |  |  |  |  |

(11)

Don't forget to submit!
On your dashboard, click 'Submit your application' to send your PIP to

the ABPMR for review

| PROJECTS HELP SETTINGS                                   |            |         |                                                                   |
|----------------------------------------------------------|------------|---------|-------------------------------------------------------------------|
| Your form has been completed successfully.               |            |         | ×                                                                 |
| Home * Jane Doe                                          |            |         |                                                                   |
| Jane Doe (A-0023)                                        |            |         | ± Download project  Progress                                      |
| Application Round                                        |            |         | This project is <b>50.0%</b> complete. You still need to:  Submit |
| TASK                                                     | STATUS     | ACTIONS |                                                                   |
| Self-Directed PIP Submission Form                        | COMPLETE   | ☑ View  | Withdraw Project                                                  |
| Submit your application                                  | INCOMPLETE |         |                                                                   |
| Projects are not sent for review until completed and sub | mitted.    |         |                                                                   |

#### Final Tips

To view or switch to a different project, scroll all the way down to the bottom of the page and click 'Back'

- The 'Back' button on the top of the page takes you to your dashboard, not back to the list of projects
- If you have entered data in any of the fields, it will not transfer to a different page. Please copy and paste your work into another application to save it

| 5.) Act: Change(s) to your practice as a result of this project.                                                                                                    |
|----------------------------------------------------------------------------------------------------|
| A) Will you continue with the changes you have implemented?                                                                                                    |
| If you achieved your goal, describe how you will sustain your success, or how it led to new ideas. If you did not achieve your goal, how could you try again with new tactics? What will be your next process change to keep the improvement evolution going?  Example: Staff discussed concerns regarding execution of ODI on repeat visits. The next process change could utilize front desk staff to present the ODI to patients upon revisit. |
|                                                                                                    |
| Back Save Next                                                                                                    |

#### Final Tips

Click "Save" on the bottom of the page at any point to save your work

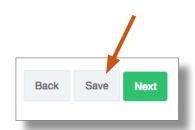

- Note the "Your changes have been saved successfully" message at the top of the page
- If some fields are blank, the platform will remind you of this but your progress has been saved

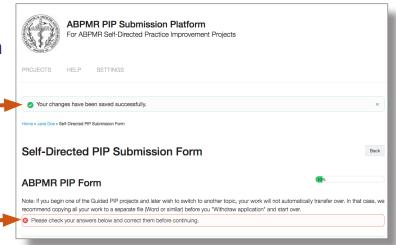